Vielen Dank, dass Sie sich für einen Audi mit Audi connect entschieden haben. Damit Sie alle Dienste bestmöglich nutzen können, sind die im Folgenden dargestellten Schritte notwendig.

COOO

# myAudi ACCORD CONTRACTORS 3-ZONE

Telefon

**FM** Bayern 1 Obb

14:57 温希

Navigation

**Diese Anleitung gilt für folgende Modelle: Audi A3, A4 (bis einschließlich Modelljahr 2019), A5, Q2, Q5, Q7, TT, R8** Bitte beachten Sie: Die Verfügbarkeit der Audi connect Dienste ist modellspezifisch. Abhängig vom gewählten Modell handelt es sich außerdem um eine optionale Sonderausstattung oder eine Serienausstattung. Eine Übersicht aller Dienste inklusive Funktionsbeschreibung und der pro Modell verfügbaren Dienste finden Sie unter www.audi.de/connect

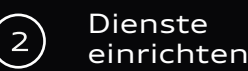

#### **Registrierung**

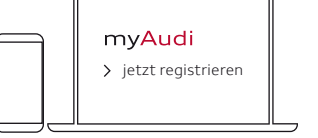

Die Registrierung ist per myAudi App möglich oder auf

**www.my.audi.com**

# **E-Mail und Passwort festlegen**

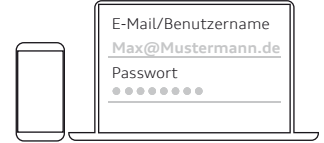

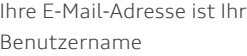

# **Fahrzeug hinzufügen**

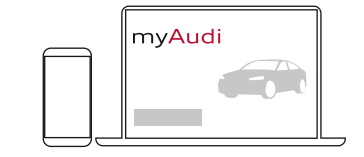

Fügen Sie nun Ihr Fahrzeug über www.my.audi.com hinzu. Klicken Sie auf "Fahrzeug anlegen". Hierzu benötigen Sie die Fahrgestellnummer (FIN) Ihres Audi, die Sie in der Zulassungsbescheinigung Teil 1 unter Ziffer E finden. Alternativ können Sie Ihren Audi auch über die myAudi App hinzufügen. Gehen Sie hierzu auf "Meine Fahrzeuge" um ein Fahrzeug anzulegen.

**Audi connect Notruf & Service mit Audi connect Remote & Control**

**Aktuell für folgende Fahrzeuge verfügbar: Audi A4 (bis einschließlich Modelljahr 2019), A5, Q5, Q7**

#### **Ihr persönlicher Zugriff:**

Die Verifizierung und Anmeldung als Hauptnutzer stellt sicher, dass Sie die Fahrzeugsteuerung (beispielsweise das Ver- und Entriegeln per App) nutzen können. Dazu schließen Sie einen Hauptnutzervertrag (1) auf my.audi.com oder in der myAudi App ab und melden sich anschließend als Hauptnutzer im Fahrzeug an. Optional können weitere Nutzer als Nebennutzer angelegt werden. Notruf und Online-Pannenruf benötigen keine Registrierung und sind direkt funktionsfähig.

Sollten Sie bereits einen verifizierten myAudi Account besitzen, sind nur noch die Schritte im Fahrzeug (2) notwendig.

#### **1)**

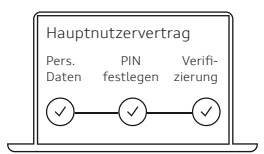

#### **In myAudi**

- Im Menü "Account" auswählen Gehen Sie auf "Profil"
	- Verifizierung starten
- Persönliche Daten eingeben
- 4-stellige PIN festlegen
- einen Verifikationskanal auswählen\*
	- Mobiltelefon
- E-Mail
- Audi Partner
- AGB bestätigen

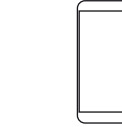

#### **In der myAudi App**

- 
- Nutzerverwaltung
	- Hauptnutzervertrag
	- Verifizierung starten
- Persönliche Daten eingeben
- 
- auswählen\*
	-
	- E-Mail
	-
- 

# **2) Verifizierung Anmeldung als Hauptnutzer**

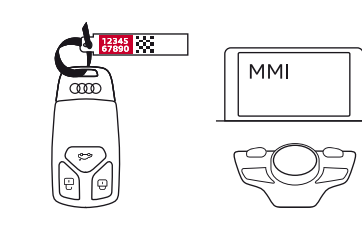

# **Im Fahrzeug**

- 10-stelligen Fahrzeug Code am Schlüsselanhänger freirubbeln
- myAudi Benutzernamen und Fahrzeug Code im MMI eingeben:
	- Audi connect
		- Audi connect Nutzerverwaltung
			- Hauptnutzer
				- Hauptnutzer festlegen

**Hinweis: die Vertragsdaten können jederzeit im myAudi Portal unter "Account" eingesehen und bearbeitet werden. Alternativ auch in der App: Gehen Sie hierzu unter "Profil" auf "Nutzerverwaltung" und wählen Sie dann "Hauptnutzervertrag" aus.**

# **Ausstattung: Audi connect Navigation & Infotainment**

#### **Verfügbar in allen Modellen mit Audi connect**

Um alle Audi connect Navigation & Infotainment-Dienste vollumfänglich nutzen zu können, muss Ihr myAudi Account mit Ihrem Audi verbunden sein. Für die Verknüpfung gibt es zwei Optionen:

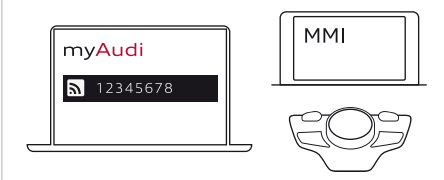

#### **a) myAudi Benutzerdaten**

Um Ihr Fahrzeug mit myAudi zu verknüpfen, geben Sie Ihre myAudi Benutzerdaten im MMI ein:

- Audi connect
	- Optionsmenü
		- Anmelden
			- Benutzername und Passwort eingeben

# **b) myAudi PIN**

Alternativ können Sie im MMI die myAudi PIN eingeben. Diese wird Ihnen in myAudi im jeweiligen Fahrzeugprofil angezeigt. Die Eingabe erfolgt im MMI:

- Audi connect
	- Optionsmenü
		- Anmelden
			- Zur alternativen myAudi PIN-Eingabe

\* Die Verifikationskanäle können sich je nach Markt unterscheiden. Abhängig vom gewählten Kanal erhalten Sie anschließend eine mTAN, eine E-Mail oder es ist ein Besuch bei Ihrem Audi Partner notwendig.

- -
- 
- 4-stellige PIN festlegen
- einen Verifikationskanal
	-
	-
	- Audi Partner
- AGB bestätigen

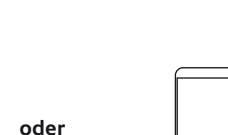

• Mobiltelefon

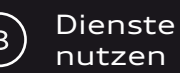

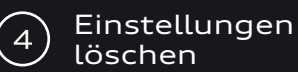

**1) Hauptnutzer entfernen**

# **Wo benötige ich welche Codes?**

# **Glückwunsch, Sie können Ihre Dienste jetzt nutzen**

Achten Sie beim Fahrzeugverkauf darauf, Ihre Einstellungen zu löschen. Das Entfernen des Hauptnutzers sowie die Abmeldung Ihres myAudi Accounts im MMI sind dafür notwendig. Erst dann werden Ihre Daten vollständig gelöscht.

**oder**

**Im MMI**

• Gehen Sie auf Audi connect

**MMI** 

• Hauptnutzer

• Audi connect Nutzerverwaltung

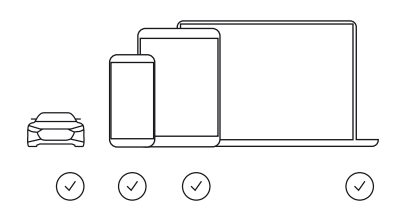

# **Sie können Audi connect nutzen:**

- Im Fahrzeug (MMI)
- In der myAudi App z. B. zur Steuerung der Fahrzeugfunktionen
- **www.my.audi.com** • Im Web unter

Nähere Informationen zu den Audi connect Diensten erhalten Sie unter

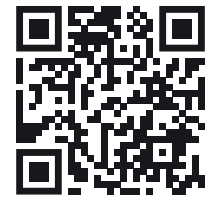

wwww.audi.de/connect

**Bitte beachten Sie, dass einige Dienste auf www.my.audi.com konfiguriert werden müssen.**

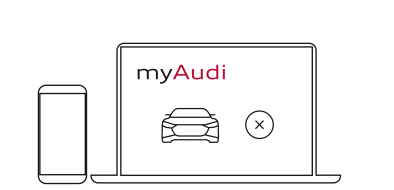

## **In myAudi**

• Löschen Sie das Fahrzeug in myAudi oder der myAudi App

# **2) myAudi Account im Fahrzeug abmelden**

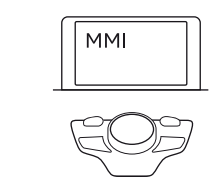

- Gehen Sie im MMI auf Audi connect
	- Optionsmenü
		- Abmelden

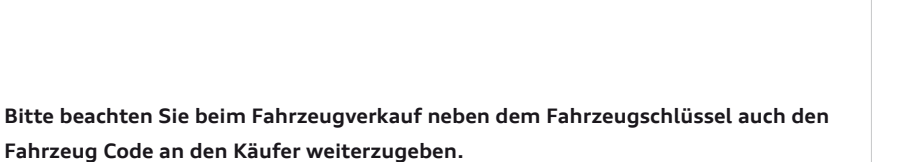

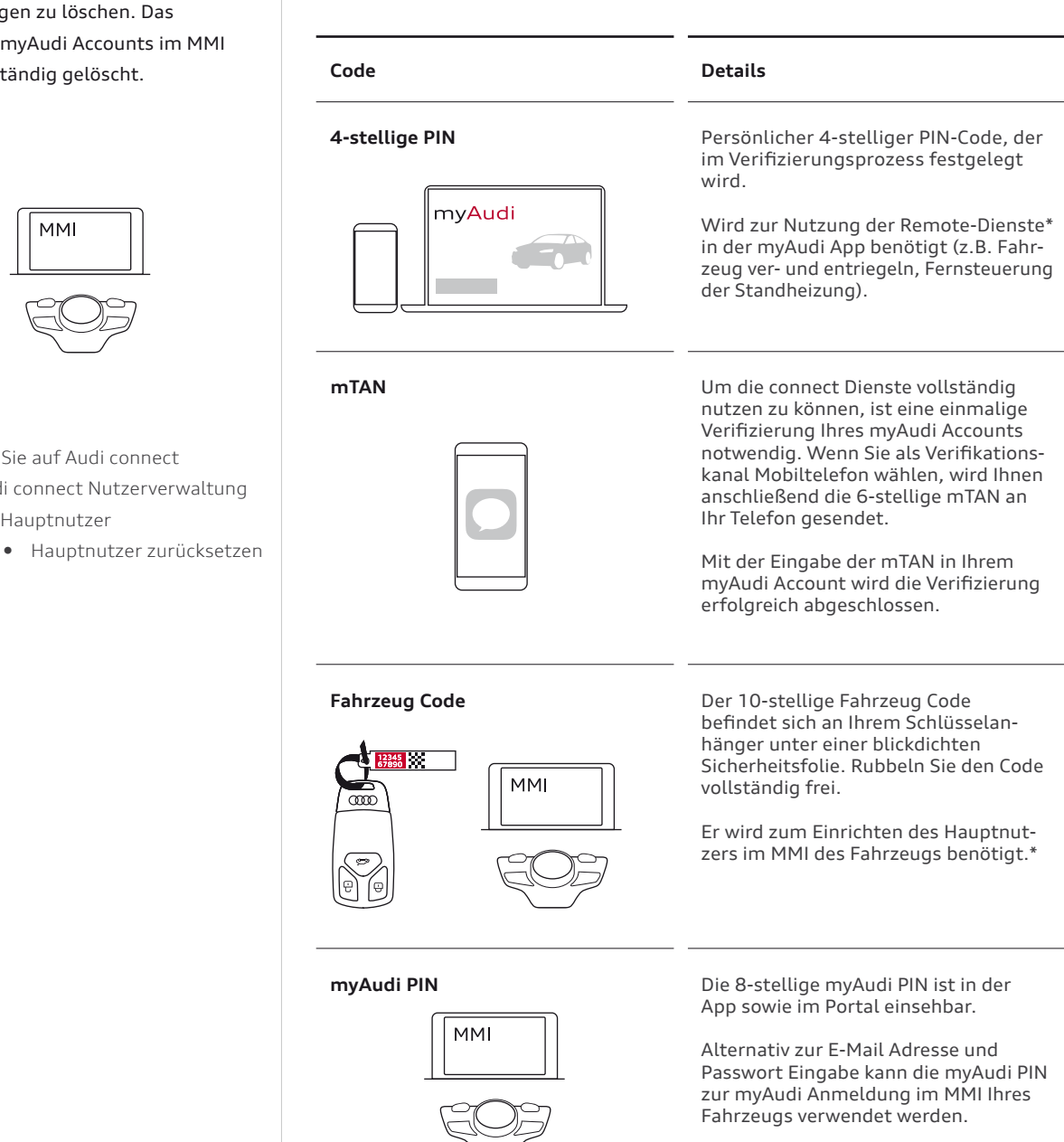

\* Erforderliche Ausstattung: Audi connect Notruf & Service mit Audi connect Remote & Control

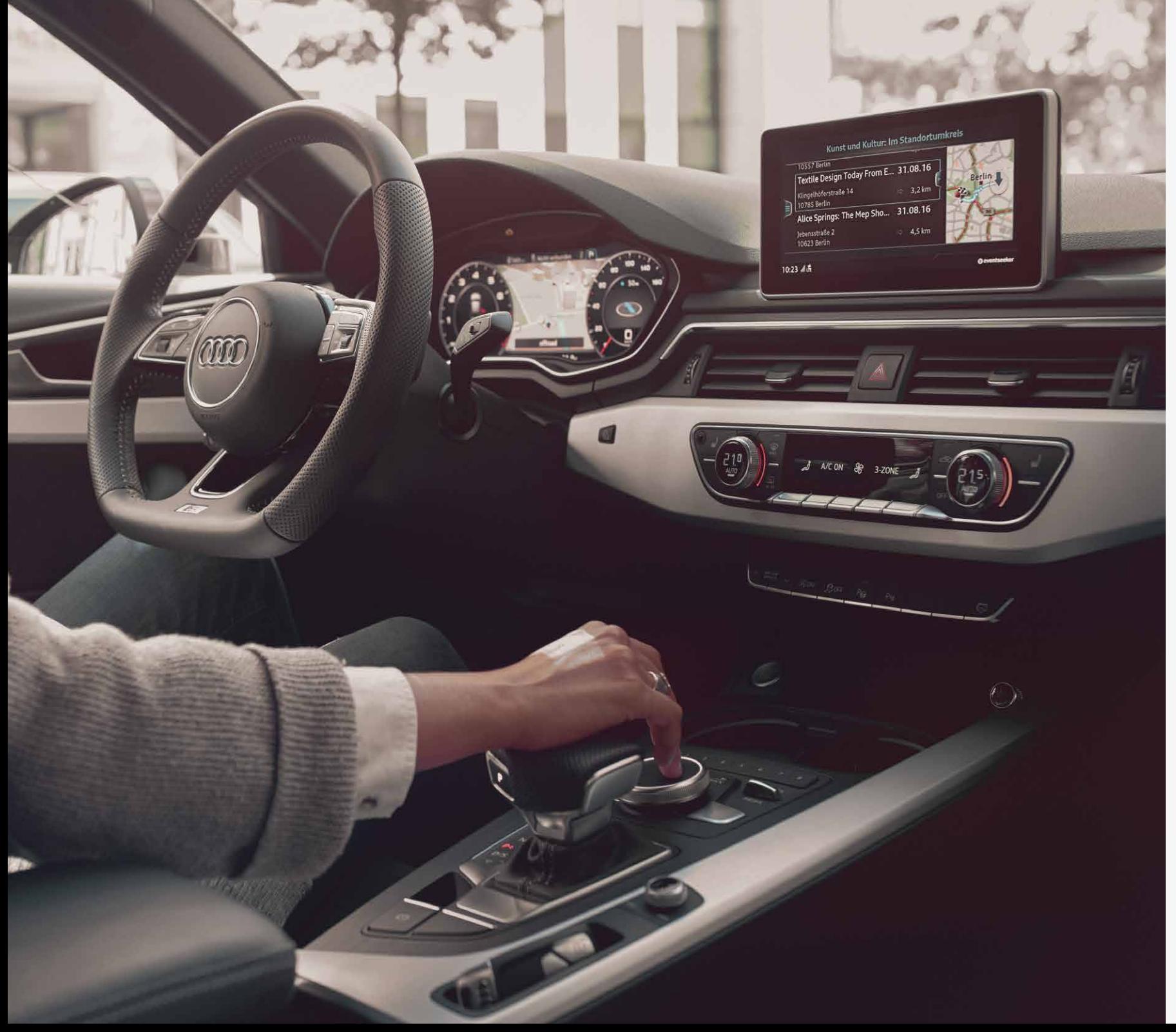

#### **Diese Anleitung gilt für folgende Modelle: Audi A3, A4 (bis einschließlich Modelljahr 2019), A5, Q2, Q5, Q7, TT, R8**

Bitte beachten Sie: Die Verfügbarkeit der Audi connect Dienste ist modellspezifisch. Abhängig vom gewählten Modell handelt es sich außerdem um eine optionale Sonderausstattung oder eine Serienausstattung.

Eine Übersicht aller Dienste inklusive Funktionsbeschreibung und der pro Modell verfügbaren Dienste finden Sie unter www.audi.de/connect

## **Download myAudi App:**

für iOS

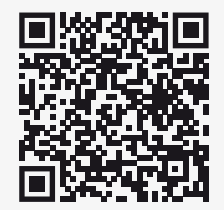

für Android

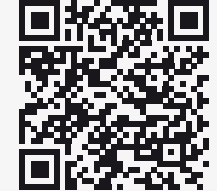

© AUDI AG, 85045 Ingolstadt www.my.audi.com Stand: Juli 2019